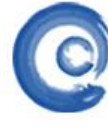

# 「州拓波软件科技有限公司 そうしき インタン てきあいせき てきょう

## 端口映射文档说明

#### 一、端口映射的定义

端口映射又称端口转发。端口映射过程就如同你家在一个小区里 B 栋 2410 室, 你朋友来 找你,找到小区门口,不知道你住哪层哪号?就问守门的保安,保安很客气的告诉了他你家详 细门牌号,这样你朋友很轻松的找到了你家。这个过程就是外网访问内网通过端口映射的形象 说法。

### 二、为什么要进行端口映射

目前的网络接入主要有 2 种:

1. ADSL 连接猫再直接连接主机,这种情况主机是直接进行 ADSL 宽带拨号,连接上网通过 运行 CMD 执行 ipconfig /all 命令可以查看到,PPP 拨号连接所获取到得是一个公网 IP 地址, 这种类型的网络是不需要做端口映射的(如下图所示)。

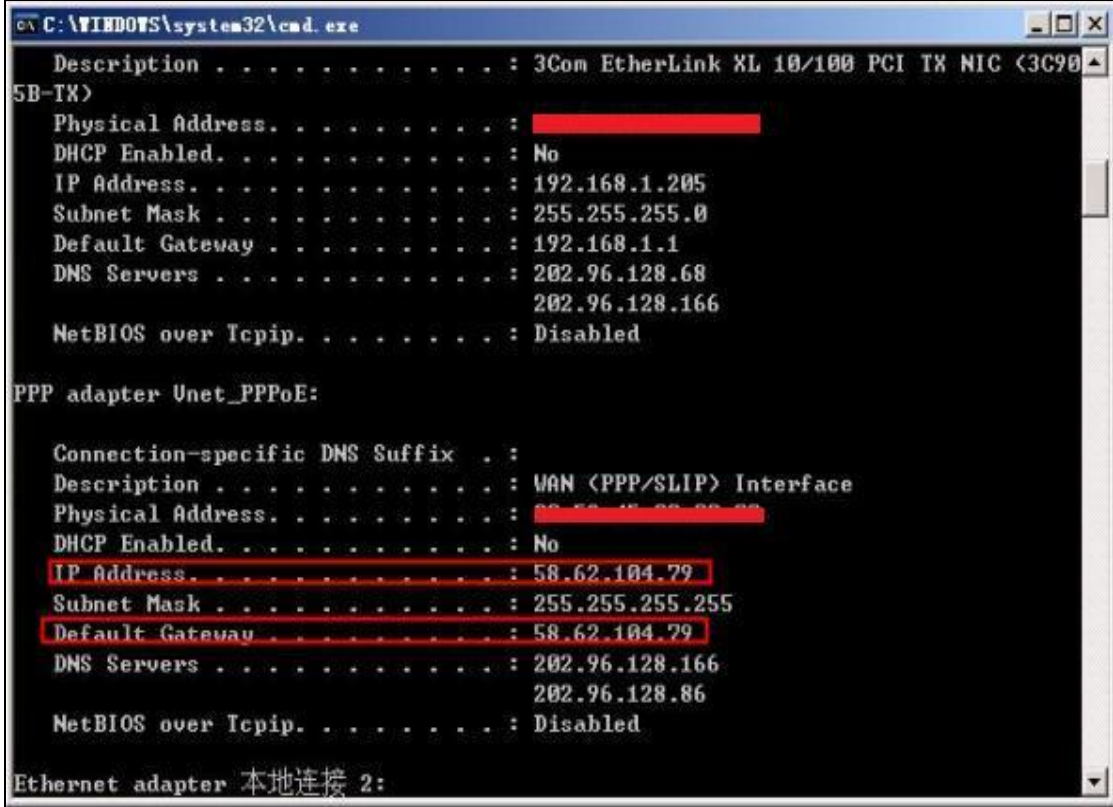

**GUANGZHOU TURBO SOFTWARE CO.,LTD. <br>
● 第 2 页** 2.ADSL 通过路由器来进行拨号,主机通过路由器来进行共享上网,这种情况下主机获取 到得通常会是一个 192.168. x. x 类型的私有内网 IP 地址, 这类情况下, 是需要在路由器做端

广州拓波软件科技有限公司 【 <sub>技术文档】</sub>

口映射,转发端口到对应的服务器上;

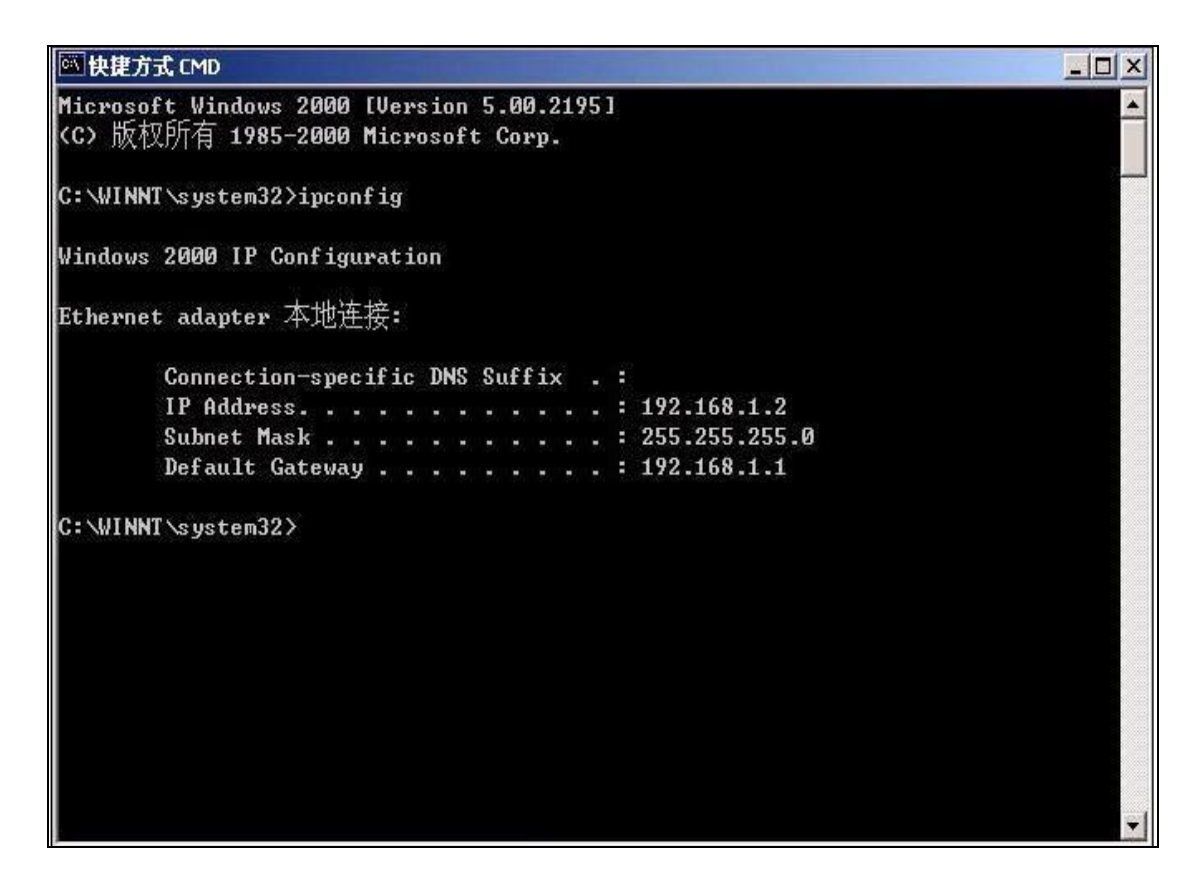

## 三、端口映射的设置方法

常见端口列表:

要进行端口映射,首先需要了解清楚服务程序所需要映射的端口是多少

以下列举了部分服务需要映射的默认服务端口号

turbomail 邮件服务 SMTP TCP25 POP3 TCP110

turbomail (webmail)服务 HTTP 8080

#### 以下讲解几款市面主流品牌路由器的端口映射

 $1)$  Tp-link R460+

# 「州拓波软件科技有限公司 そうしゃ インタン にちあえる **GUANGZHOU TURBO SOFTWARE CO.,LTD. <br>
● 第 3 页**

1、内网 192.168.1.21 是 TurboMail 服务器,TP-LINK 系列路由器的默认管理地址为 192.168.0.1,账号 admin 密码 admin 登录到路由器的管理界面,点击路由器的转发规则—虚 拟服务器—添加新条目(如图)。

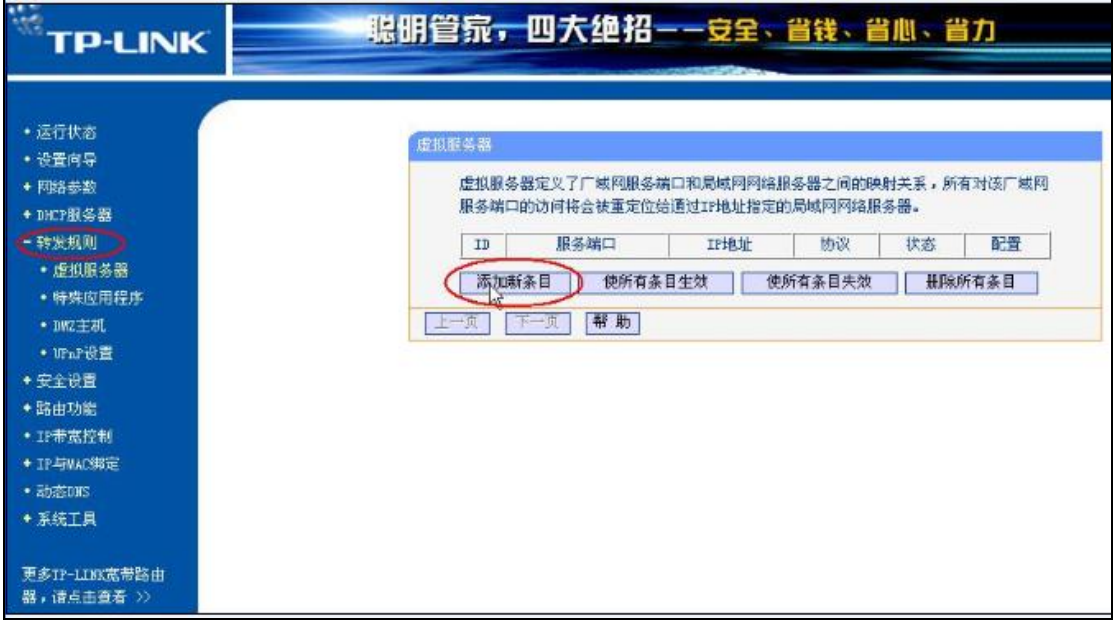

2、端口映射设置如下:服务端口号填写 8080,如果填写为 80-82 则 代表映射 80、81、 82 端口, IP 地址填写内网 WEB 服务器的 IP 地址 192.168.1.21, 协议设置为 TCP, 若对端口协 议类型不了解可以设置 选择为 ALL,代表所有(包括 TCP 和 UDP),状态必须设置为生效。常 用服务端口号,是作为一种帮助提示的作用,不需要选择,然后单击保存,映射成功!(如下 图所示)

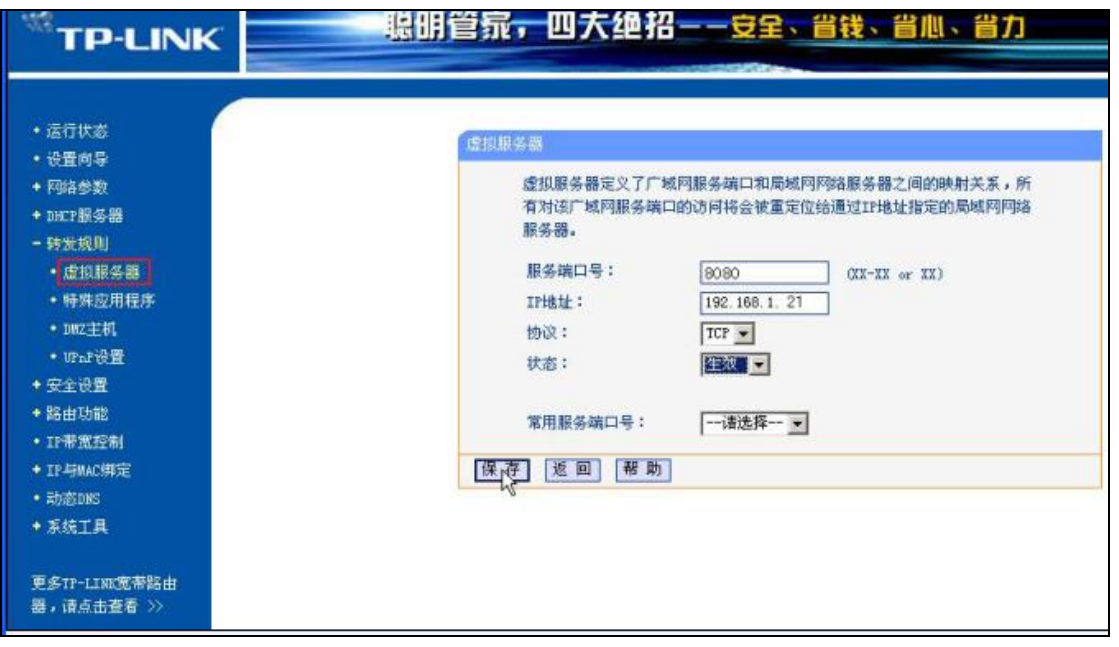

www.turbomail.org www.turbogate.net www.turboim.org

电话: 8620-85509396 38395469 38394823 地址: 广东省广州市天河区天河路242号丰兴广场B座2501-2502号

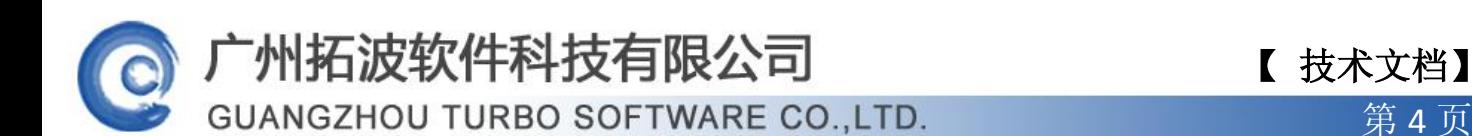

2) D-LINK DI624+A

内网 192.168.0.21 是 TurboMail 邮件服务器,需要 映射端口 8080、25、110 三个端口。 设置如下: 登陆路由器, 默认的管理 IP 地址为 192.168.0.1 账号 admin 密码为 空。点路由器 的进阶设定一虚拟服务器进行设置,首先需要在上方点激活,此项设置才生效。网域名称:此 处可随意填写; 个人 IP 地址: 此处填写为内网服务器的 IP 地址 192.168.0.21; 个人服务端 口与公用服务端这 2 项均设置成 25;排程设置成任何时间,最后点击执行,保存此设置。按 照此方法添加 110、8080 端口(如下图所示)

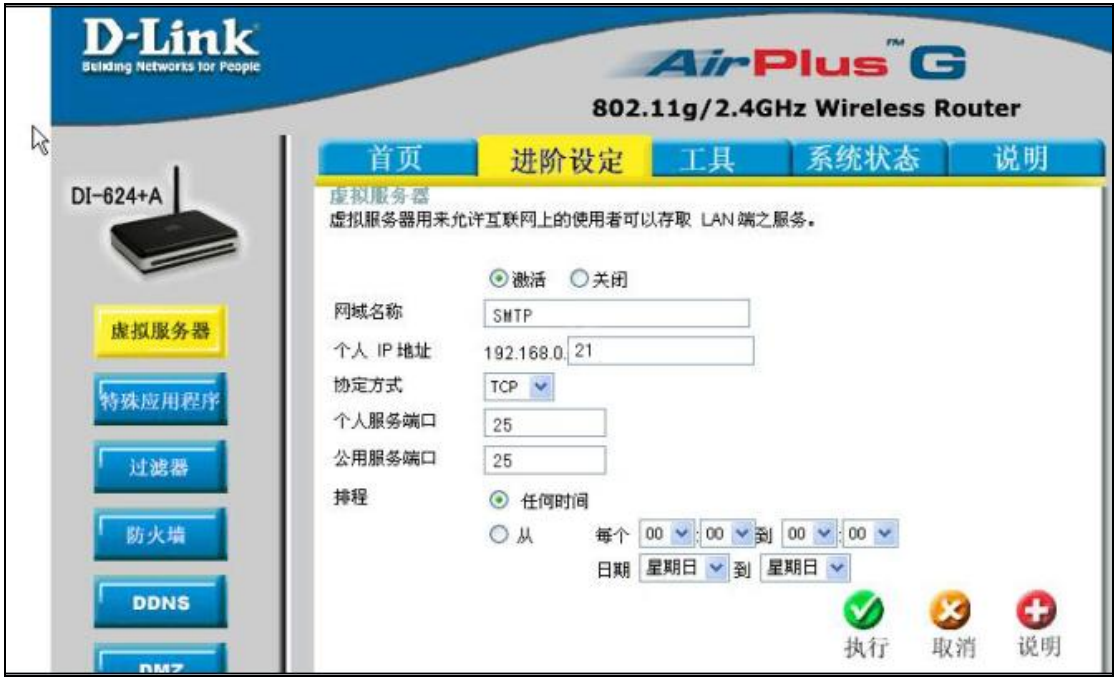

3)磊科 NR205+

内网 192.168.1.21 是 TurboMail 的服务器,需要 映射端口 8080、25、110 三个端口。登 陆路由器选择(默认管理地址为 192.168.0.1 账号密码均为 admin), 选择 NAT 设置中的虚拟 服务 设置。虚拟服务名称可以自定义设置,内网主机 IP 设置为服务器的 IP 地址 192.168.1.21,协议选择设置为 TCP,外部端口和内部端口均设置为 25,设置完点击添加。 按照此操作继续添加映射 8080 端口和 110 端口。(如下图所示)

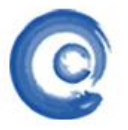

# 广州拓波软件科技有限公司 【 技术文档】

**GUANGZHOU TURBO SOFTWARE CO.,LTD. <br>
● 第 5 页** 

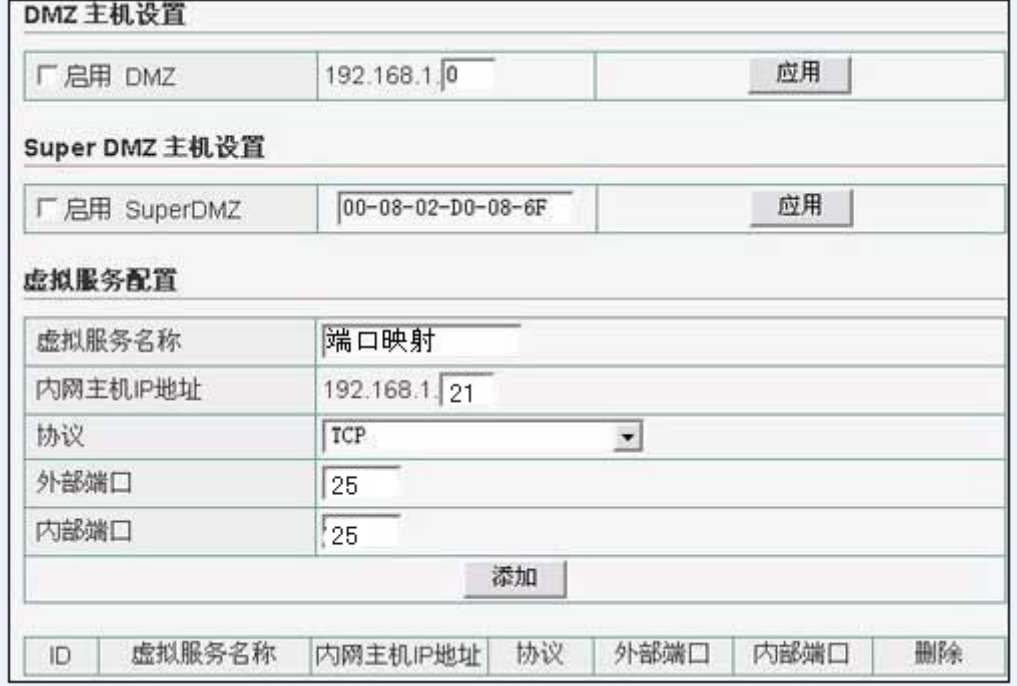

4)腾达 402M

需要将 TCP2006 端口映射到 192.168.0.58。设置方法如下:登陆路由器点击虚拟服务器, 第一个选项设置为启用, 常用端口不需要选择, 常用端口之后设置为 2006, IP 地址设置为 192.168.0.58,协议选择为 TCP,设置完成后点击后面的添加按钮。(如下图所示)

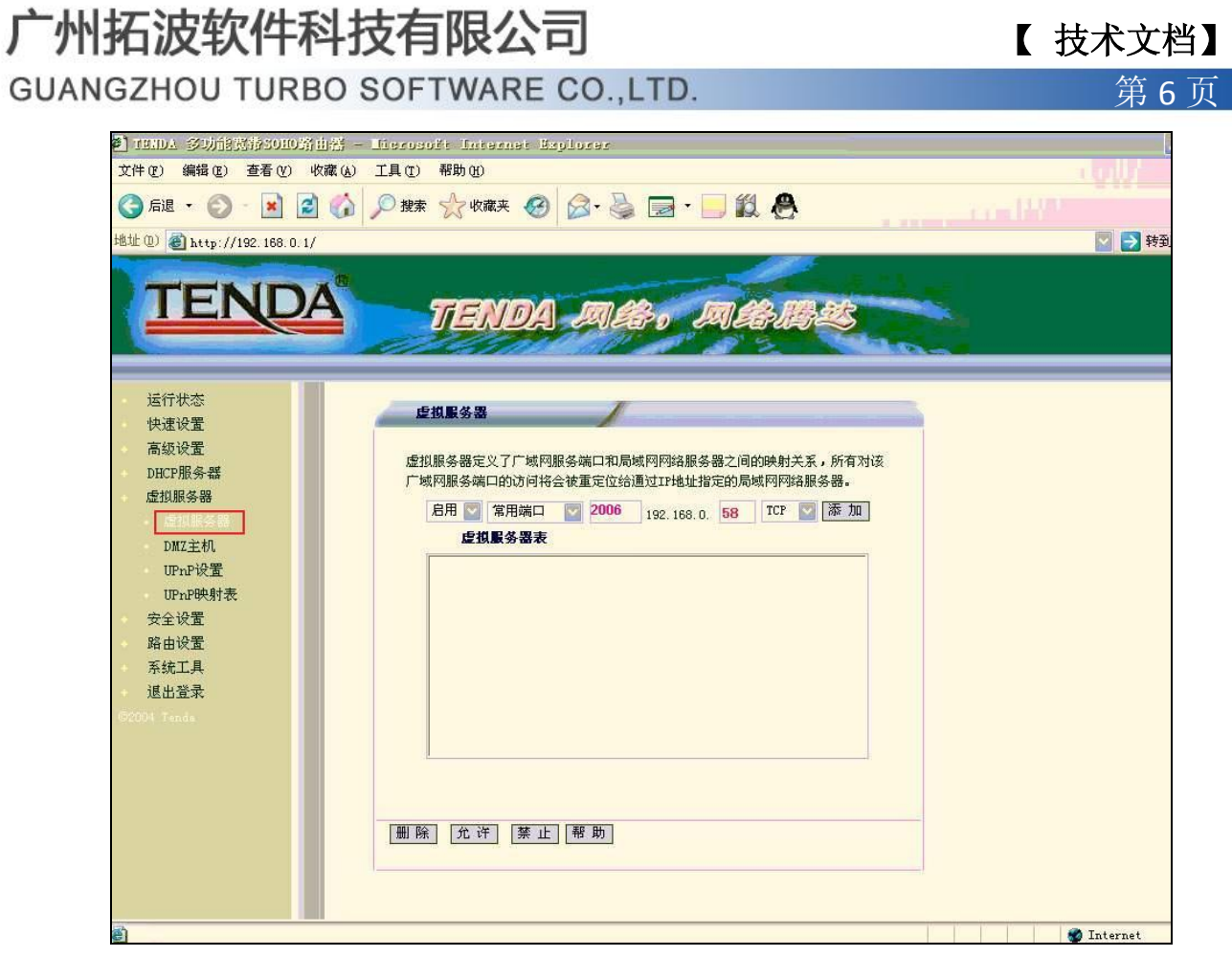

5)华为 MT800

1、登陆路由器(默认管理 IP 为 192.168.1.1 账号密码均为 admin),点击路由器左边菜 单当中的其他设定,再选择 NAT 设置选项。(如下图所示)

【 技术文档】

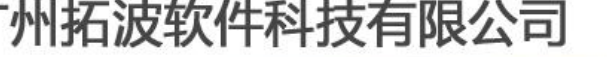

**GUANGZHOU TURBO SOFTWARE CO.,LTD. <br>
● 第 7 页** 

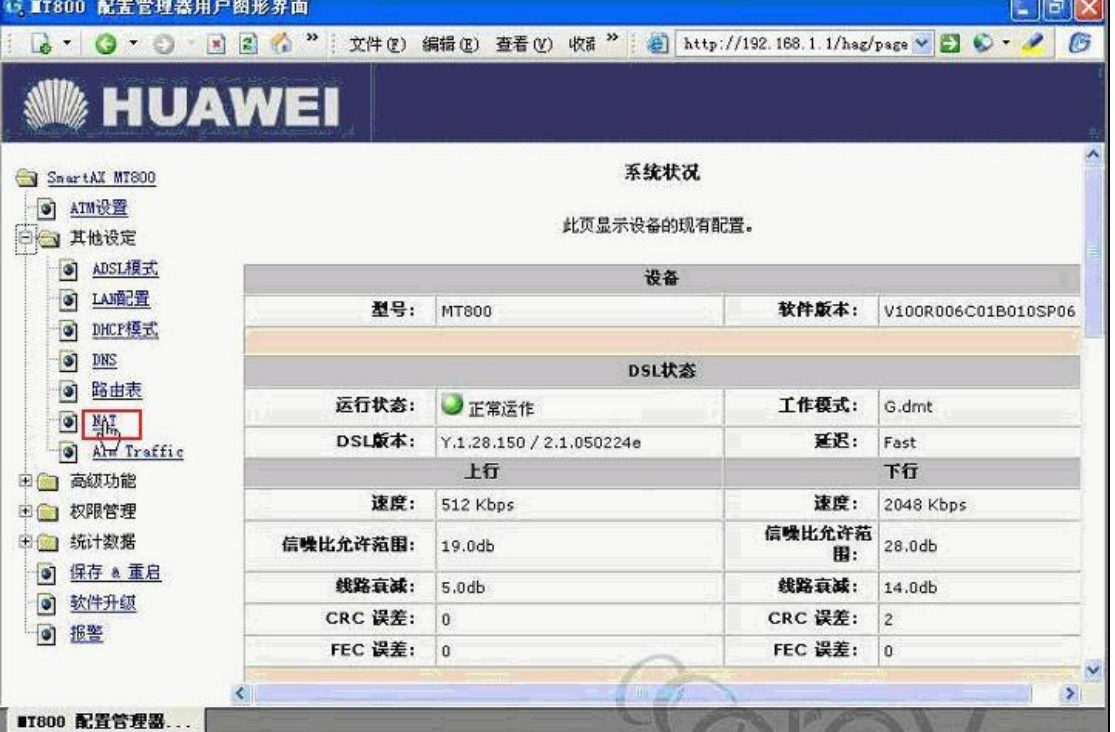

2、然后在 NAT 设置中点击允许,单击下面的添加按钮,进入设置界面。(如下图所示)

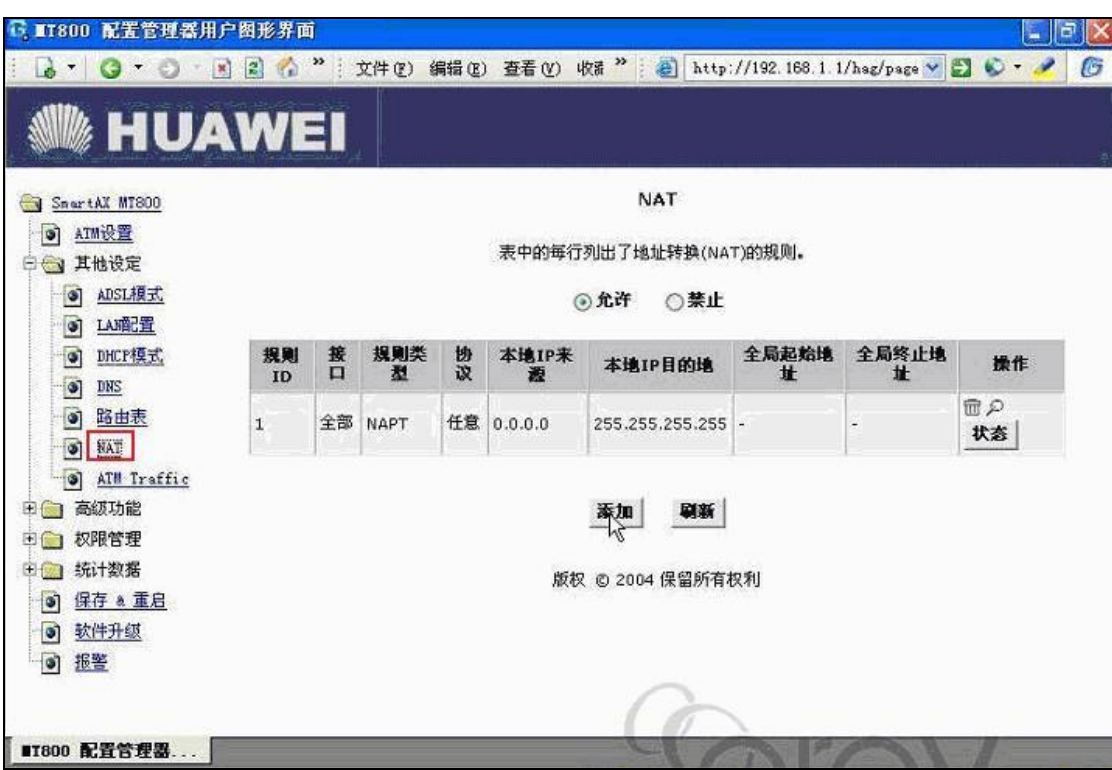

【 技术文档】

**GUANGZHOU TURBO SOFTWARE CO.,LTD.** 2008年4月20日 第8页

3、在规则类型选择为 REDIRECT,协议选择 TCP,本地地址填写为本地服务器的 IP 地址, 全局起始终止地址不需要填写,起始端口和终止端口填上你需要映射的端口号,然后点击提交。 (如下图所示)

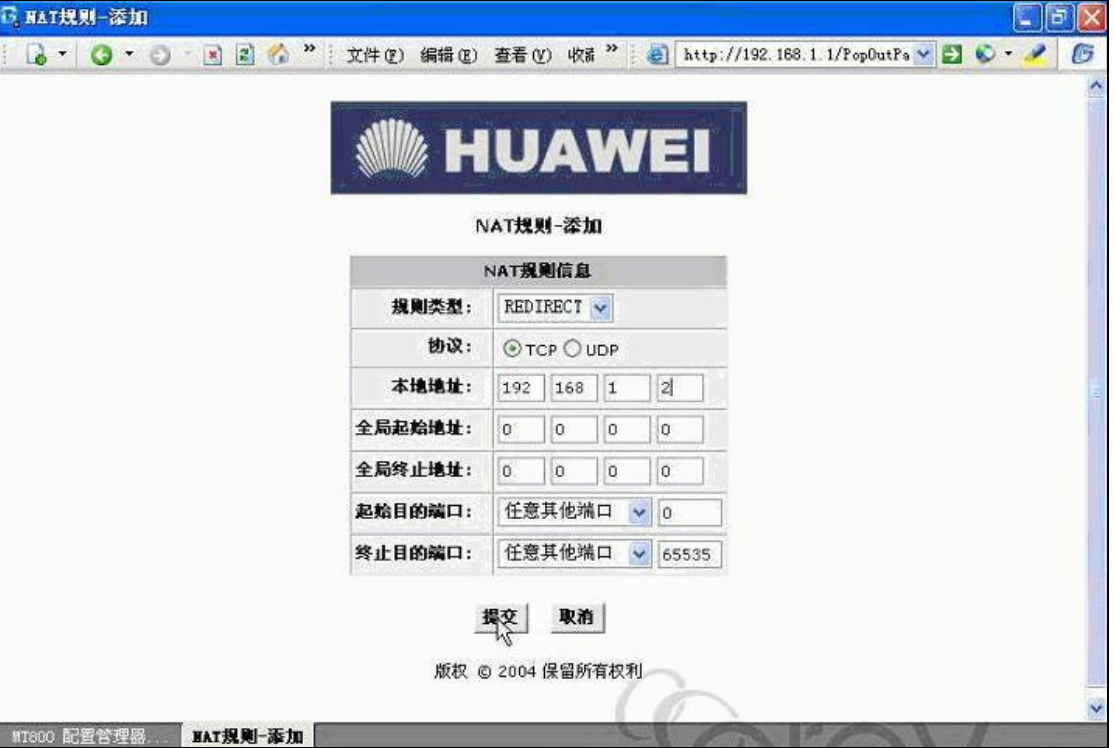

6)LINKSYS WRT54G

登陆到路由器的管理界面,选择菜单中的 Applications&Gaming 选项,在左边的下拉菜 单中选择 Port Range Forward, 进入端口映射设置界面。

Application 此项设置为映射名称,自定义填写;

Star 和 End 设置映射的+置即可。

广州拓波软件科技有限公司 【 <sub>技术文档</sub>】 **GUANGZHOU TURBO SOFTWARE CO.,LTD. <br>
● 第 9 页** . . 0 2 4 3 2 3 3 4 3 4 3 4 3 5 - 3 8 - 3 8 8 8 6 Le http://192.168.1.1/Forward.htm ← 输入中文: 直接投资 LINKSYS Firmware Minister wt.008 **Wireless G Broadband Router WRT54G Applications** Access<br>Restrictions **Applications**<br>& Gaming Status & Gaming Setup **Wireless** Security **Administration** Port Kange Forward | Fort Triggering **Port Range Forward** Port Range Forwarding:<br>Certain applications may require<br>to open specific ports in order<br>for it to unction correctly,<br>Examples of these specifications<br>collate servers and contain<br>ordine games. When a request<br>for a certain p Port Range **Application** Start End Protocol **IP Address** Enable **ICAN**  $6000$  to  $6000$ Both -192.168.1. 100 v ſ  $\sqrt{0}$  $\overline{\phantom{a}}$  to  $\overline{\phantom{a}}$ Both -192.168.1. 0  $\Box$ the laternet, the mater will must<br>the listenset, the muter will must  $\sqrt{0}$  $\frac{}{10}$ Both - $192.168.1.\overline{0}$  $\Box$ specify. Due to security<br>concerns, you may want to limit<br>port forwarding to only those  $Both \sqrt{0}$  $\frac{}{10}$  to  $\boxed{0}$ 102.168.1. 0 D. port forwarding to only those<br>ports you are using, and<br>unchect the **Enable** checkbox<br>after you are finished.<br>**More...**  $\sqrt{0}$  $\overline{0}$  to  $\overline{0}$ Both -192.168.1. 0  $\Box$  $\overline{\phantom{a}}$  to  $\overline{\phantom{a}}$  $\sqrt{6}$ Both -192.168.1. 0  $\Box$ 192.168.1. 0  $\sqrt{0}$  $\overline{0}$  to  $\overline{0}$ Both - $\Box$  $|0\rangle$ to  $\boxed{0}$  $Both -$ 192.168.1. 0 п  $\sqrt{0}$  $\frac{}{10}$  to  $\sqrt{0}$ Both -192.168.1. 0  $\Box$  $\boxed{0}$  to  $\boxed{0}$ г Both -192.168.1. 0  $\Box$ Cisco Systems du du **Save Settings** Cancel Changes